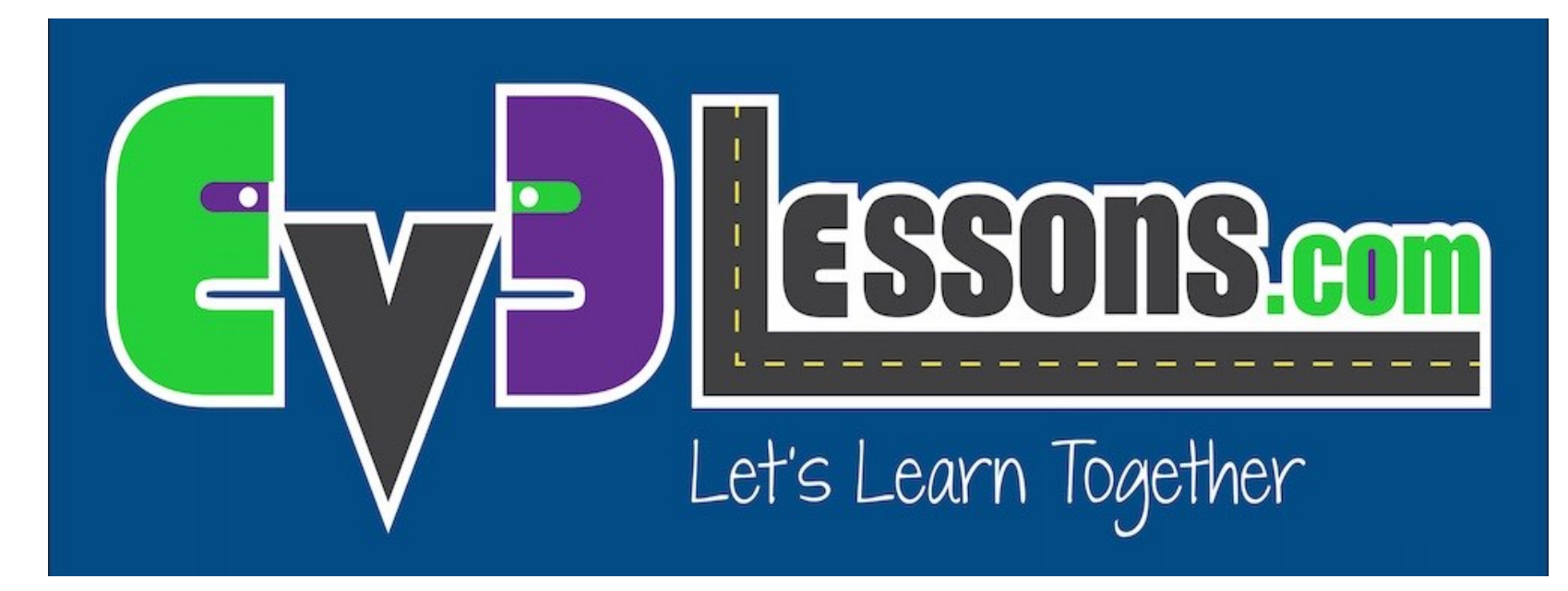

#### Errores Comunes del EV3

By Sanjay and Arvind Seshan

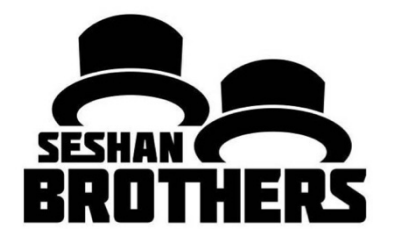

#### LECCIÓN DE PROGRAMACION PARA PRINCIPIANTES

## OBJETIVOS DE LAS LECCIONES

**1. Aprender soluciones a los problemas comunes relacionados con el bloque**

## MI BLOQUE SE CONGELO

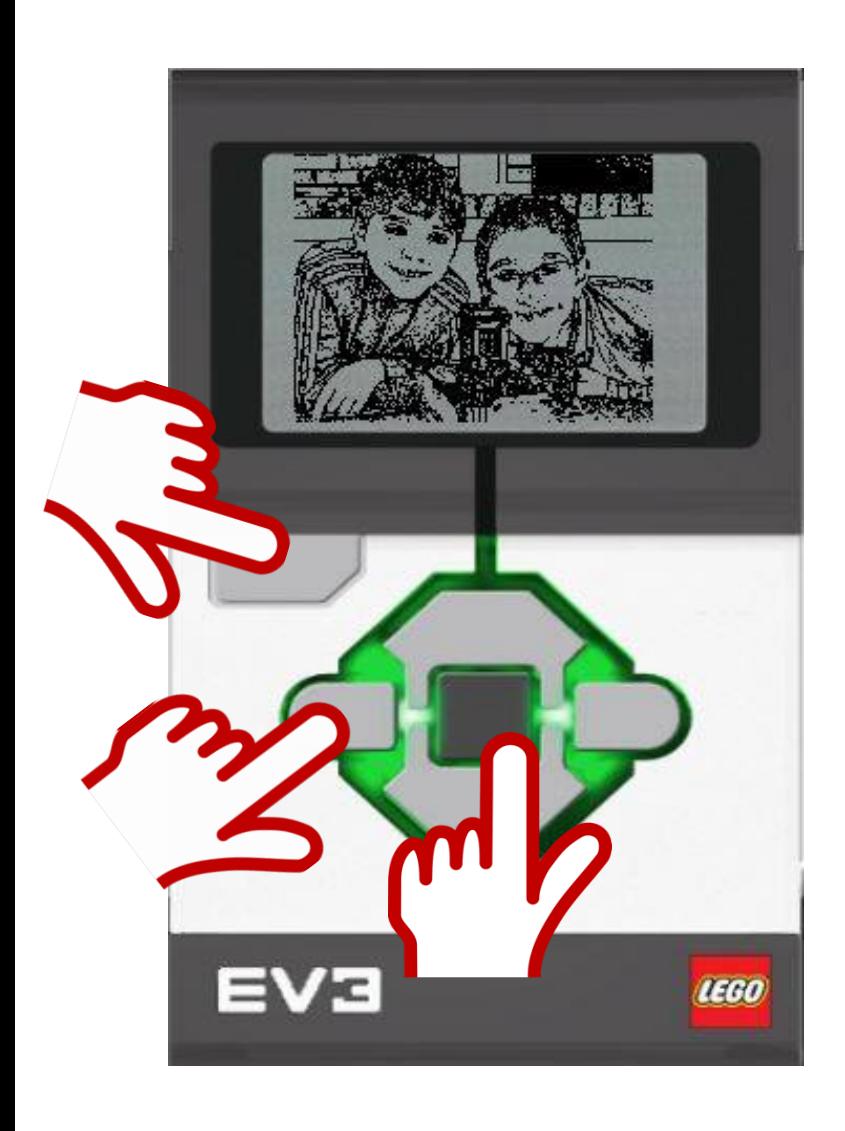

Si su bloque EV3 de repente se congela, tendrá que reiniciar su bloque EV3.

Mantenga presionados los botones de **Atrás**, **Central** e **Izquierdo** en el Bloque EV3.

- 1. Cuando la pantalla se vuelva en blanco, suelte el botón **Atrás**.
- 2. Cuando la pantalla diga "Starting", suelte los botones **central** e **izquierdo**.
- 3. Asegúrese de actualizar su firmware si no lo ha hecho, para evitar futuros problemas con su ladrillo
- 4. Si su robot no va al menú EV3 después de reiniciarlo, consulte la diapositiva 4 en esta presentación.

**Consulte el vídeo de Hands on Technology: https://youtu.be/PzMoL5shrJw**

#### EL BLOQUE SE CONGELA EN REPETIDAS OCASIONES DURANTE EL INICIO/CONGELADO DURANTE LA ACTUALIZACIONES DEL FIRMWARE

Metodo 1: (El bloque encendido y congelado)

- 1. Mantenga presionados los botones de **Atrás**, **Central** e **Izquierdo** en el Bloque EV3.
- 2. Cuando se reinicie el ladrillo EV3, suelte el botón **Atrás**.
- 3. Cuando la pantalla diga "Updating", suelte los botones **Central** y **Derecha**
- 4. Actualice su firmware nuevamente con su cable USB

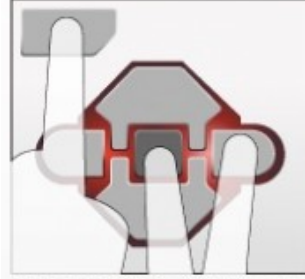

Press the Back, Middle and Right buttons at the same time until the Brick's light turns off.

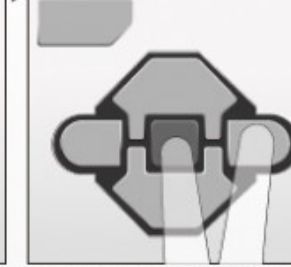

Release the Back button.

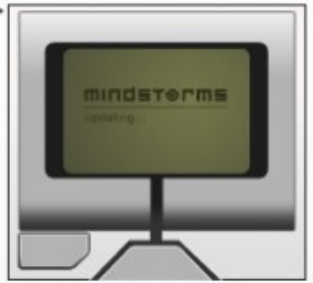

Release the Middle and Right buttons. The text "Updating..." should appear on the Brick's display.

Fuente: Text from EV3 User Guide, Imagen de Legoengineering.com

### EL BLOQUE SE CONGELA EN REPETIDAS OCASIONES DURANTE EL INICIO/CONGELADO DURANTE LA ACTUALIZACIONES DEL FIRMWARE

Método 2: (debe ser capaz de acceder a la batería fácilmente)

- 1) Retirar y volver a insertar la batería
- 2) Cuando el bloque este apagado, mantenga pulsado el botón **central** y **derecho** hasta que vea "Updating"
- 3) Actualice su firmware nuevamente con su cable USB

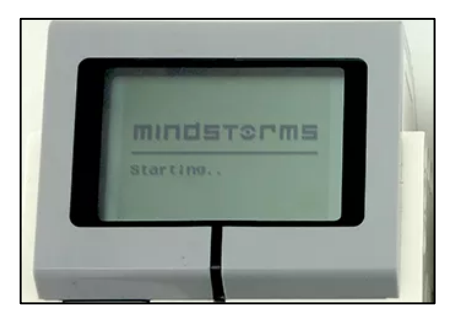

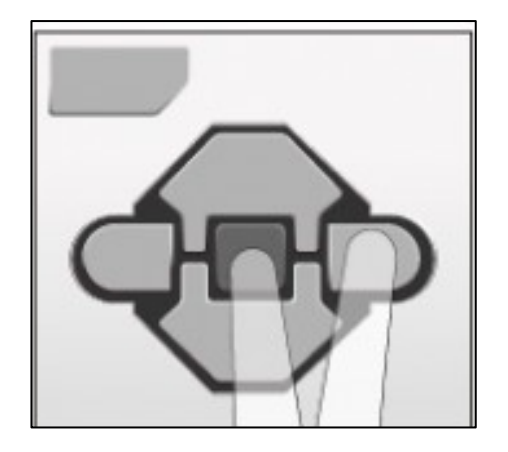

Fuente: Texto de "Recovery from Failed Firmware Update", STEMRobotics (Randy Steele), Imagen de Legoengineering.com

## BATERÍA COMPLETAMENTE CARGADA, PERO EL BLOQUE NO SE ENCIENDE

- Verificar los contactos de la batería
- A veces, los contactos de la batería en el bloque se han doblado
- Retire la batería recargable o pilas AA y enderezar los contactos.
- Reinsertar la batería
- Consulte el video de Hands on **Technology** 
	- https://youtu.be/za9bJ2nwloo

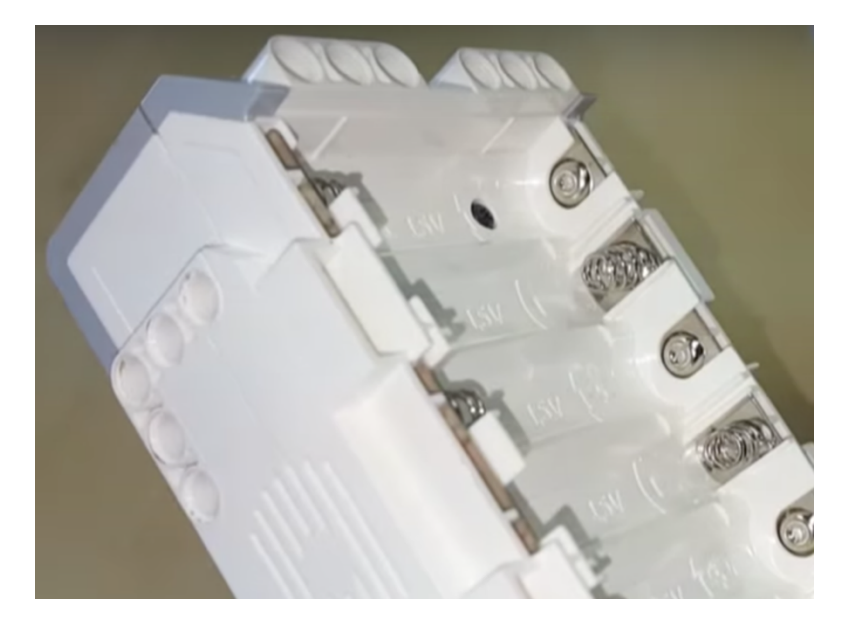

Image credit: Hands on Technology

# MI BOTÓN "APAGADO" ESTÁ ATASCADO

- Si quieres arreglarlo tú mismo ....
	- Hay pequeño pedazo de metal curvado debajo de cada botón del ladrillo. Esto debe haberse movido fuera de lugar.
	- Retirar la batería
	- Desenrosque los cuatro tornillos negros
	- Vuelva a colocar el botón para que haga un contacto
	- Atornille de vuelta el bloque
- Es posible que quieras llamar a Servicio al Cliente de LEGO
- Consulte el video de Damien Kee
	- https://youtu.be/NNoutMLxmJ0

![](_page_6_Picture_10.jpeg)

Image credits: Damien Kee

## HE ELIMINADO MI PROGRAMA, PERO TODAVÍA ESTÁ EN EL LADRILLO

- **¿Puedo recuperar un programa del ladrillo si he perdido el código en mi computadora?**
	- Por desgracia, si ha perdido el programa en su ordenador, no hay manera de conseguir un programa editable (en EV3-<br>G) fuera del ladrillo y de vuelta a su computadora.
- **¿Qué pasa con el botón Cargar en el Explorador de memoria?**
	- Le permitirá obtener una copia de una versión compilada (binaria) de su programa. Sin embargo, no podrá volver a ver ni editar el programa en su software EV3.

![](_page_7_Picture_5.jpeg)

![](_page_7_Picture_78.jpeg)

![](_page_8_Picture_0.jpeg)

- **Este tutorial fue creado por Sanjay Seshan and Arvind Seshan**
- **Traducida por: Ian De La Garza Team: Voltec Robotics 6647**
- **Mas lecciones disponibles en www.ev3lessons.com**

![](_page_8_Picture_4.jpeg)

Esta obra obtiene su licencia bajo Creative Commons Attribution-NonCommercial-ShareAlike 4.0 International License.